# **EETIM**

## Configurazione Hotspot iOS 13

Con la funzione ''Hotspot personale'' e' possibile condividere la connessione dati cellulare del tuo iPhone con Mac, PC, iPad o altro dispositivo.

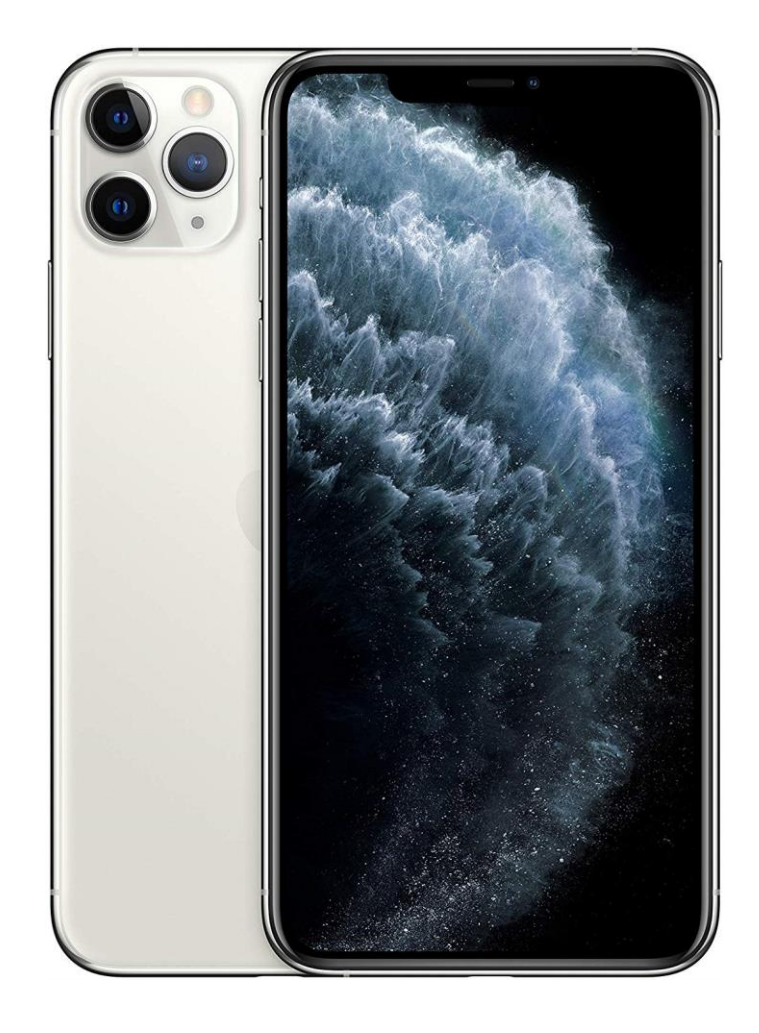

# 1

Dalla schermata Home seleziona l'icona ''Impostazioni''.

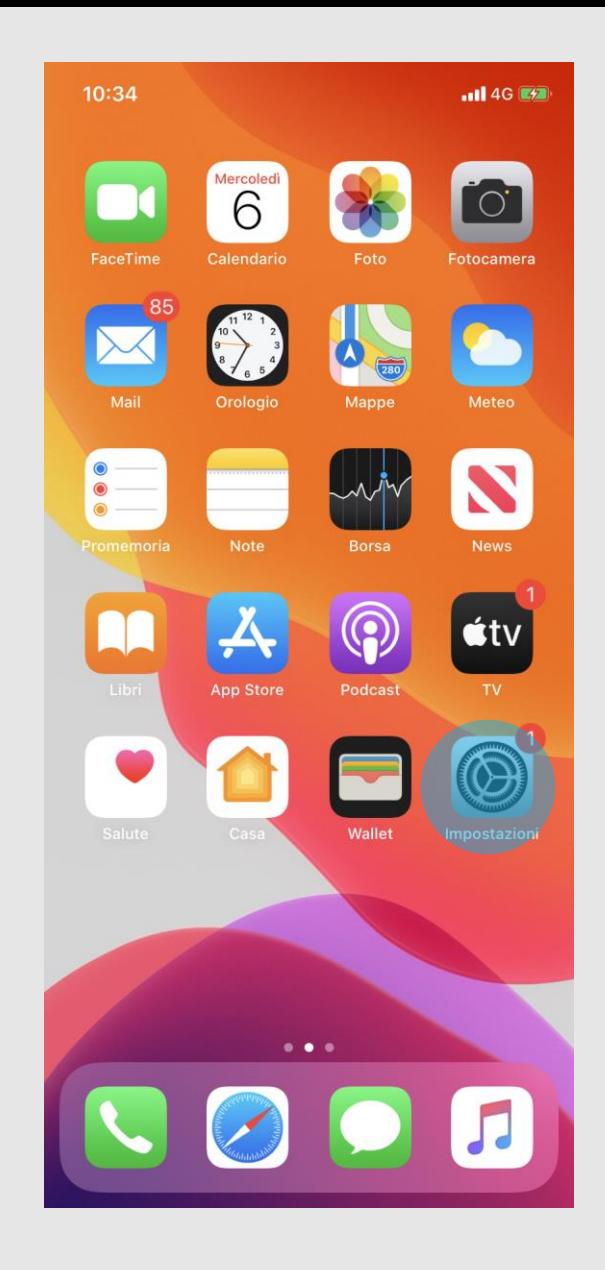

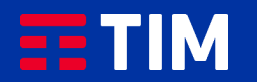

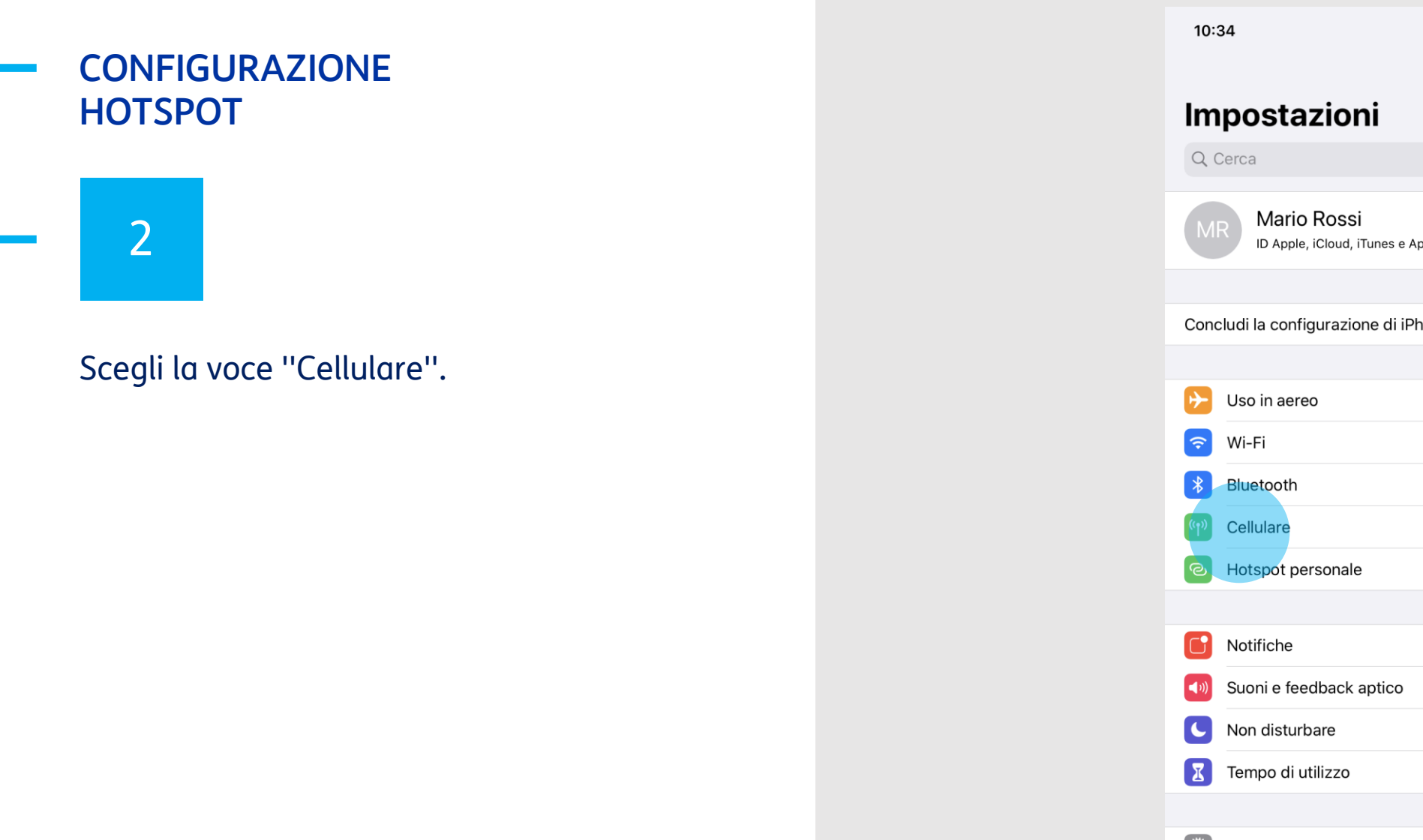

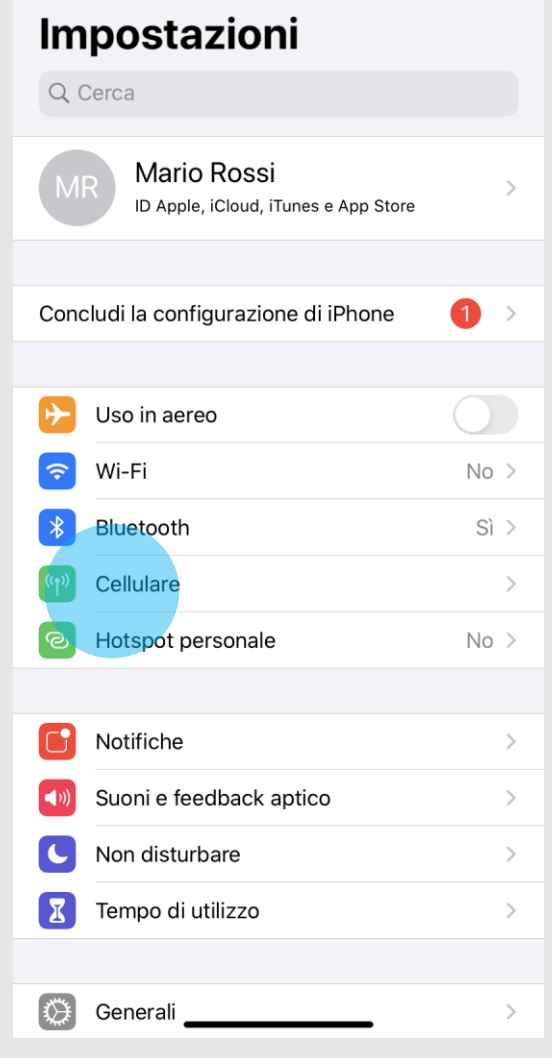

 $\cdot$ ull 4G $\left(4\right)$ 

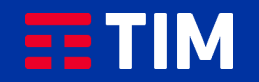

# 3

#### Premi su ''Rete dati cellulare''.

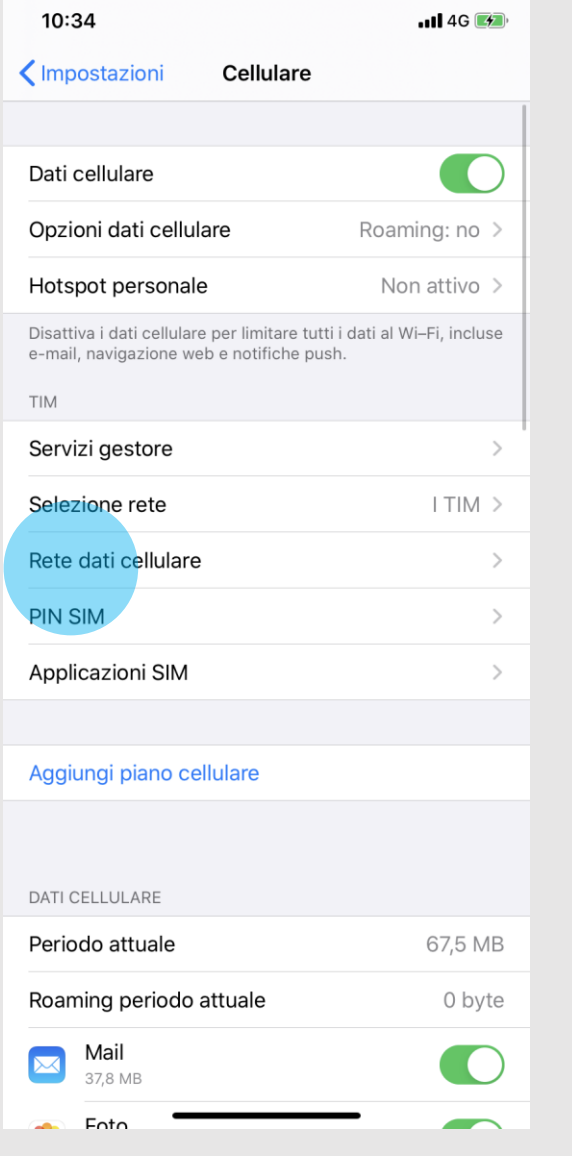

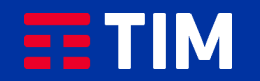

# 4

#### Scorri la schermata verso il basso.

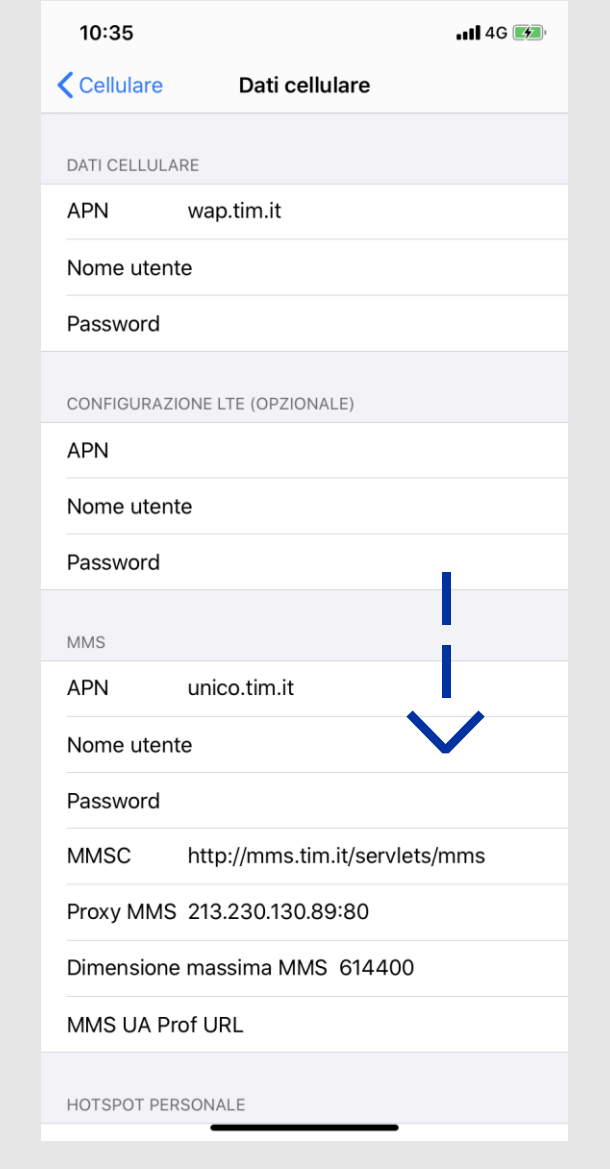

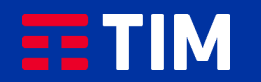

### 5

Verifica che all'interno della voce ''APN'' nella sezione ''Hotspot Personale'' sia riportato il punto di accesso ''ibox.tim.it''. Torna indietro come indicato.

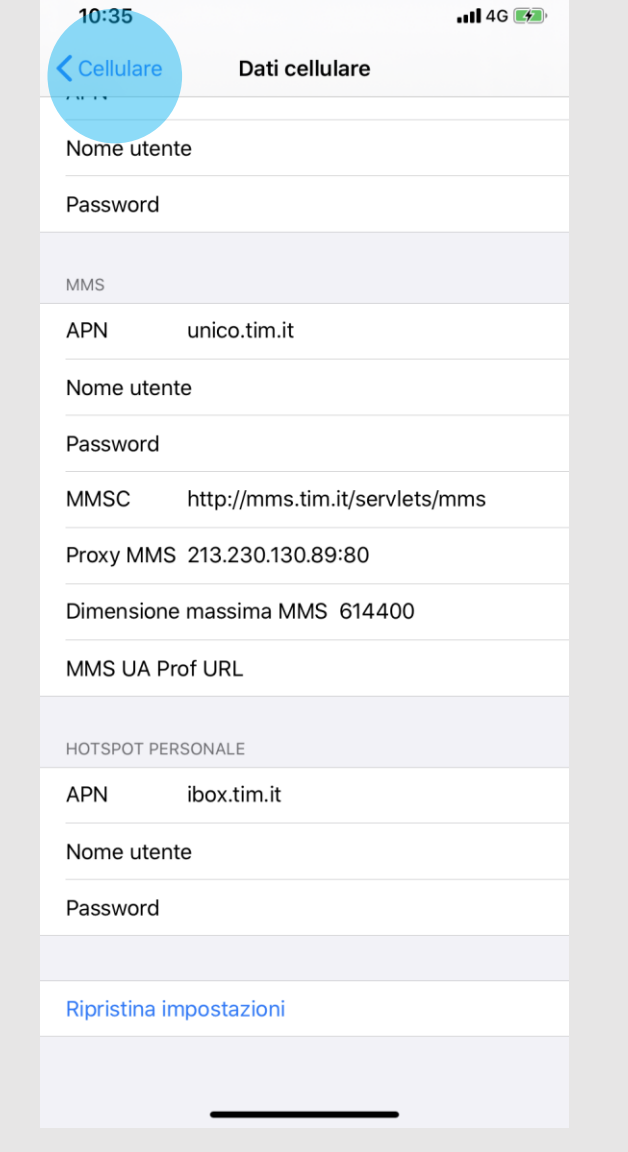

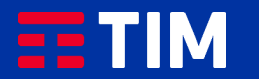

## 6

#### Torna alle ''Impostazioni''.

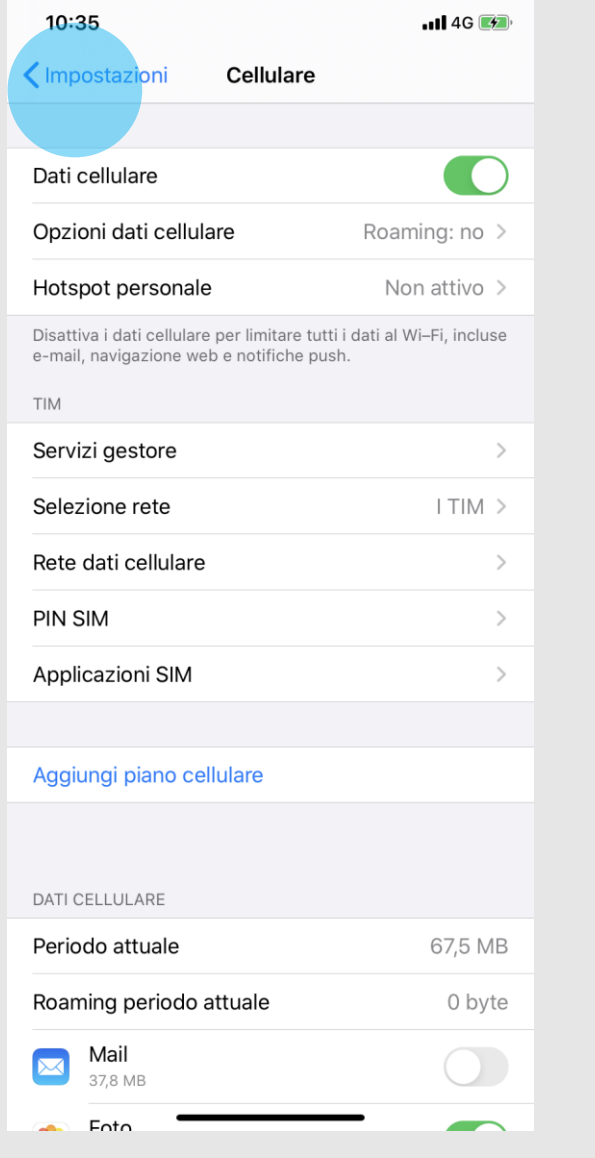

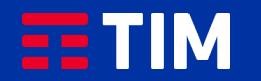

# 7

Seleziona la voce ''Hotspot personale''.

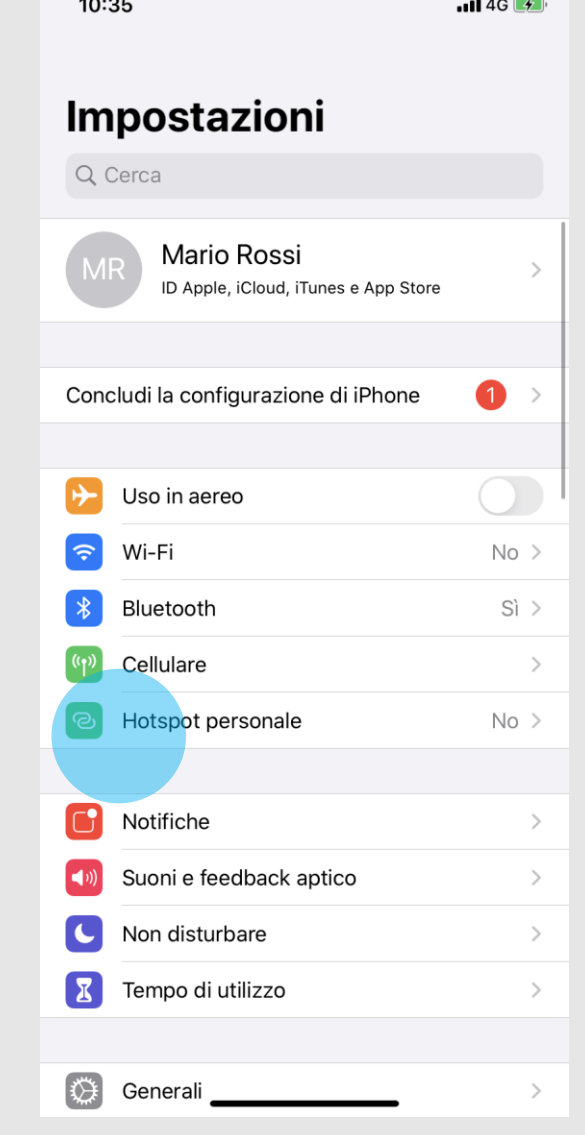

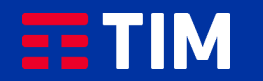

### 8

Personalizza la password di abbinamento premendo sulla voce ''Password WiFi''.

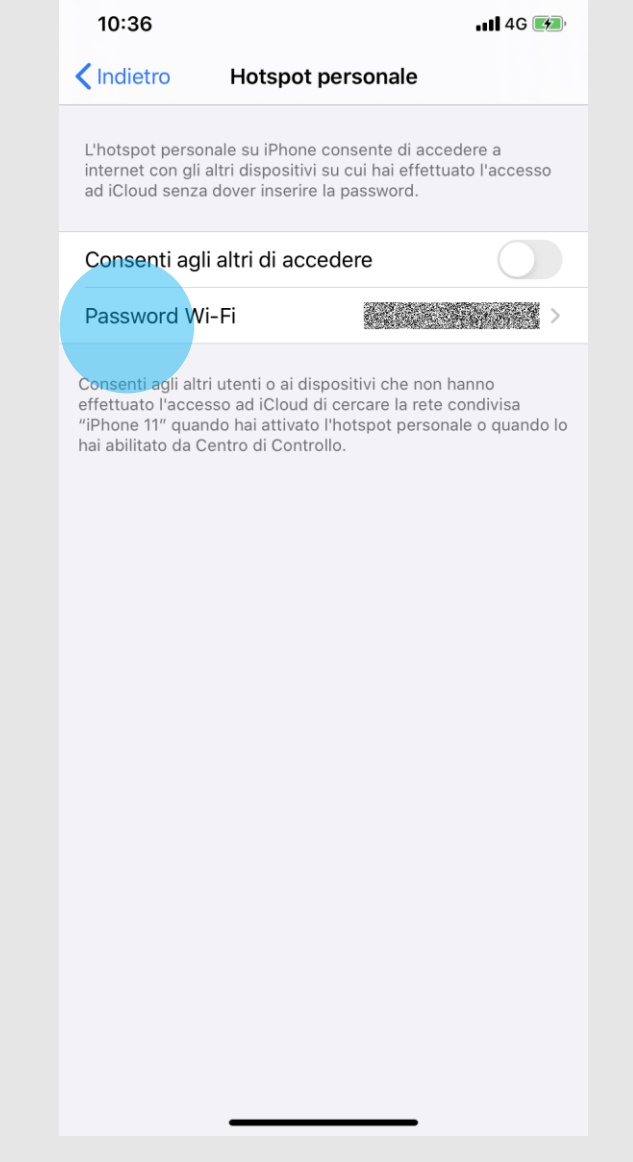

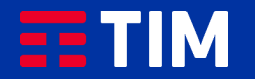

### 9

Imposta la tua password e chiudi con ''Fine''.

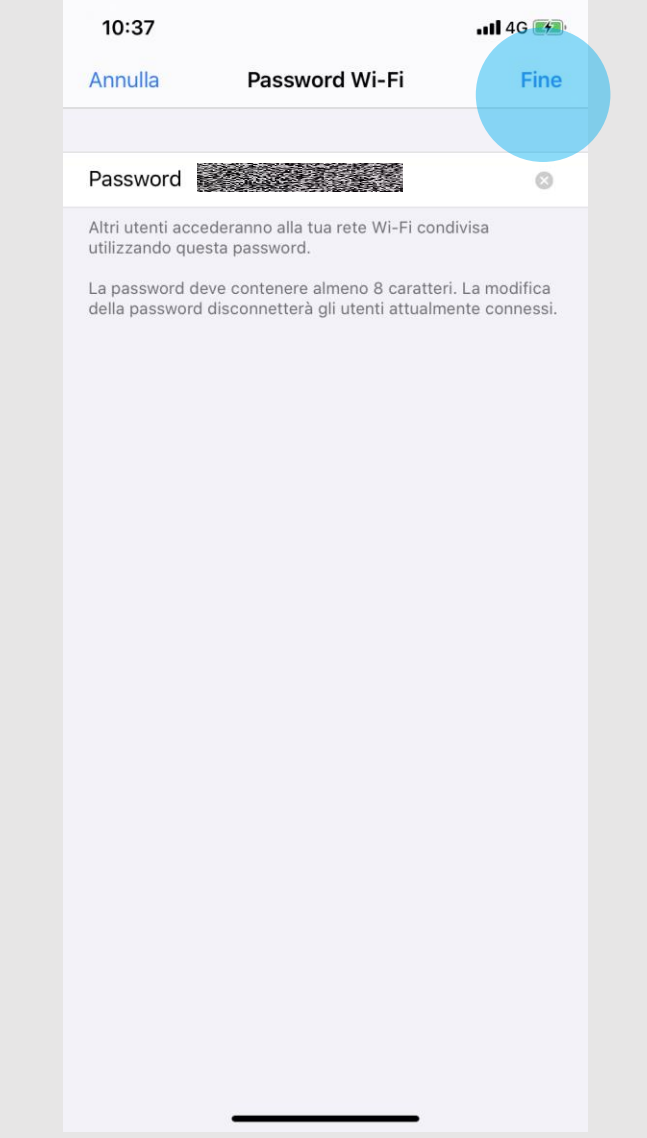

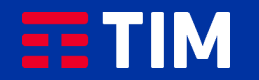

### 10

Attiva la funzionalita' ''Hotspot personale'' facendo scorrere il relativo pulsante.

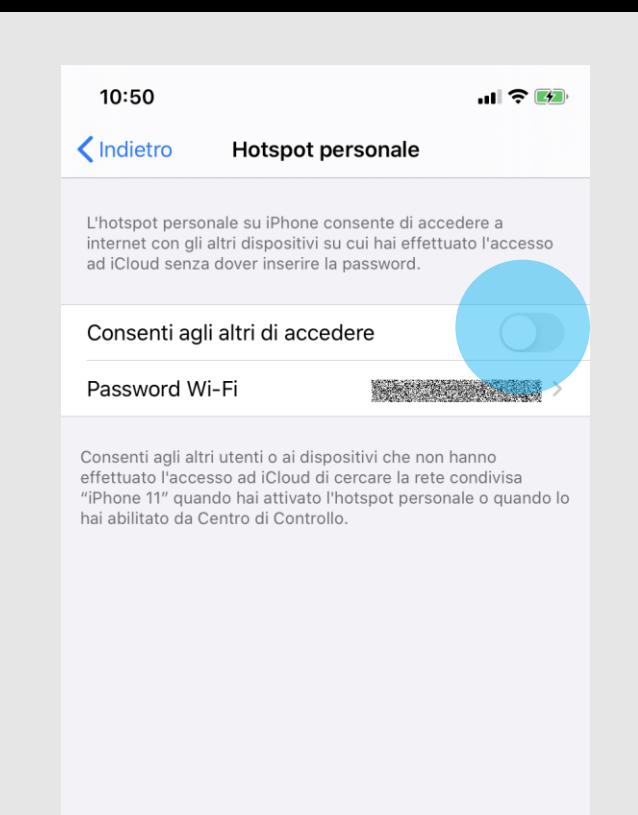

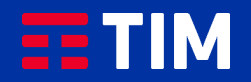

### 11

Se la funzione WiFi non e' al momento attiva sul tuo iPhone, ti verra' proposto di attivarla.

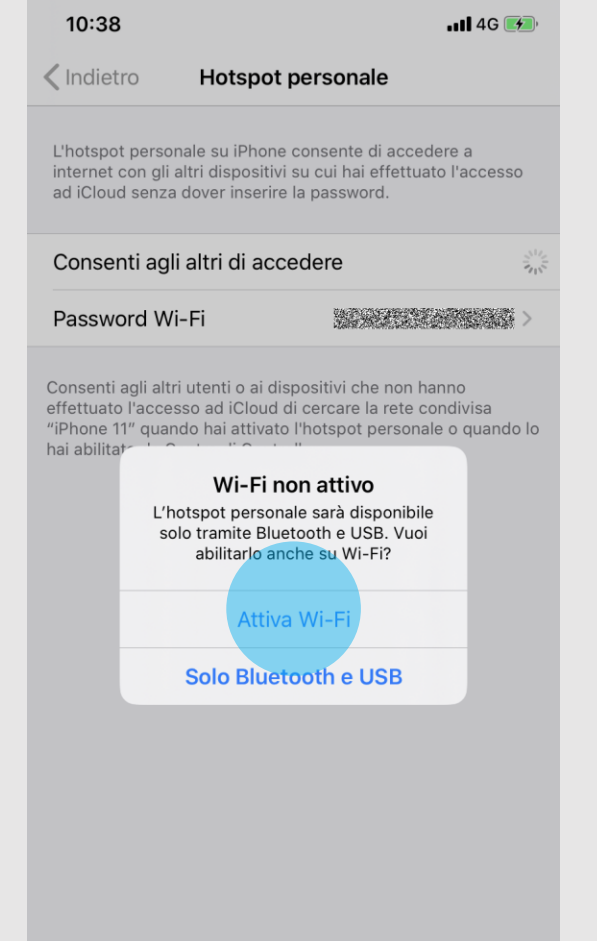

 $140$ 

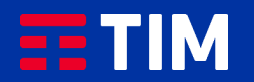

### 12

Ora che hai attivato la funzione Hotspot sul tuo iPhone, apri il collegamento sul tuo PC.

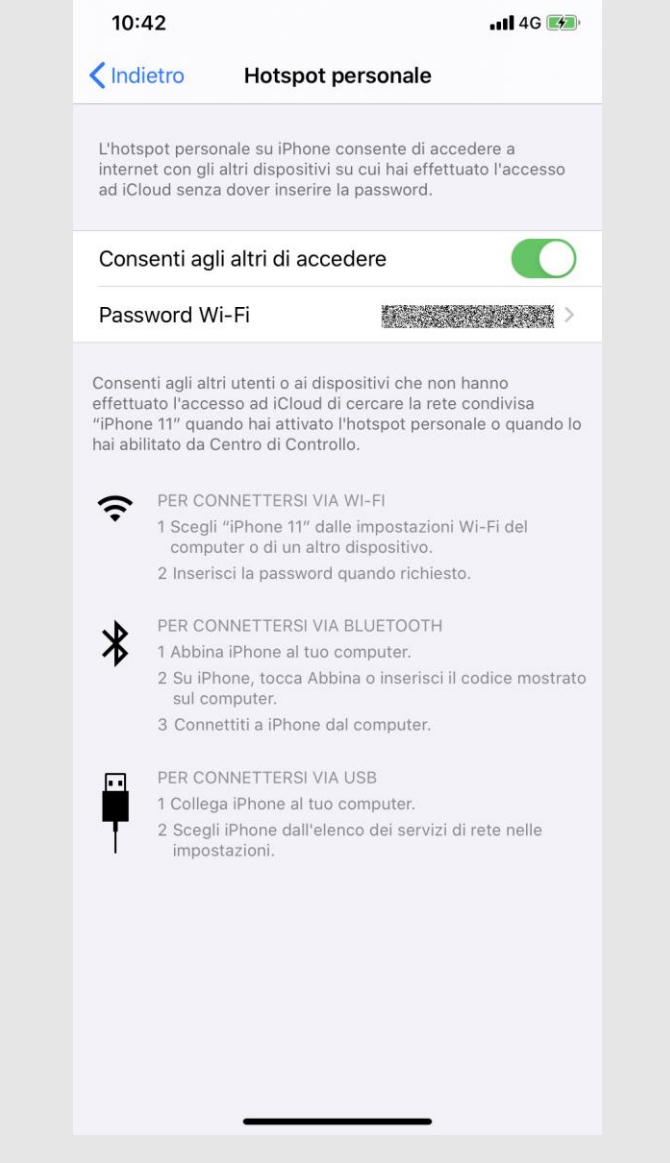

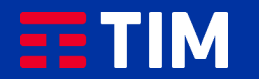

### 13

Sul PC clicca quindi sul simbolo di connessione Rete in basso a destra.

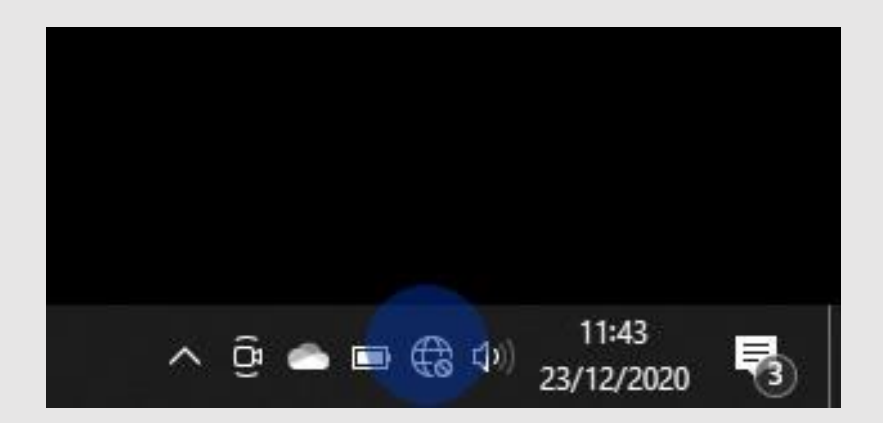

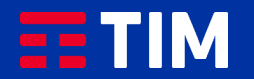

### 14

Tra le reti wireless disponibili seleziona quella denominata come il tuo iPhone.

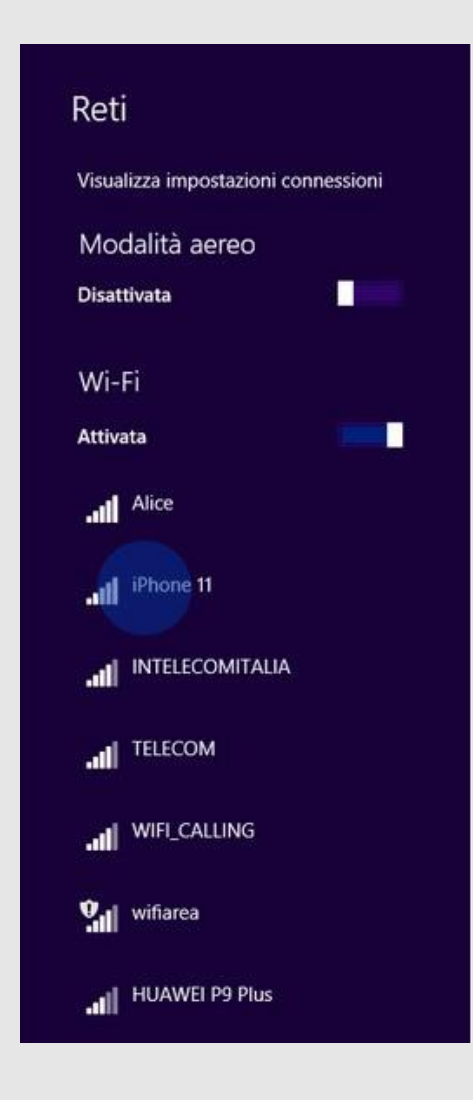

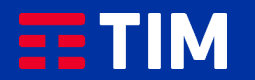

### 15

#### Premi sul pulsante ''Connetti''.

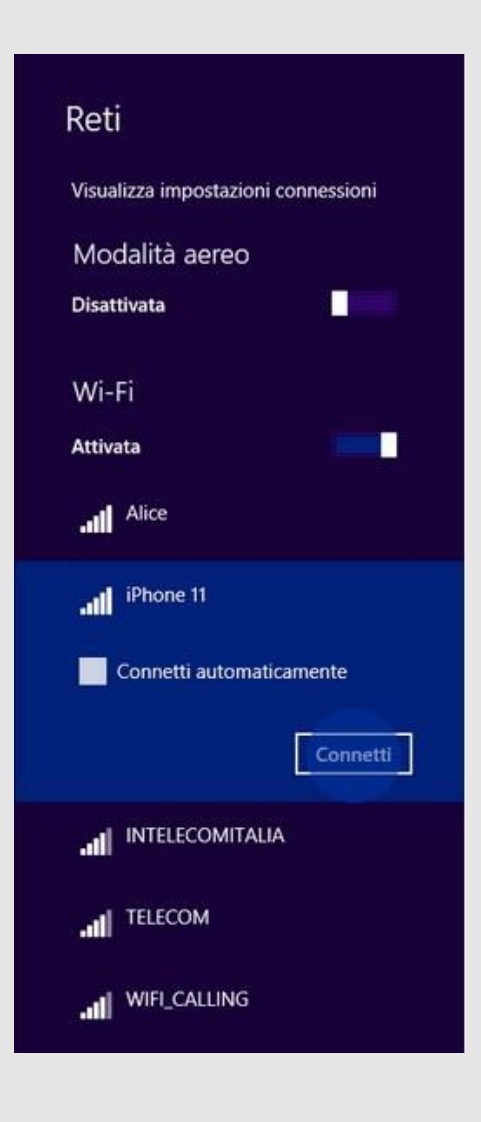

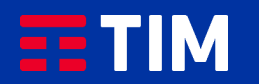

### 16

Inserisci la password che avevi impostato in precedenza sul tuo iPhone e clicca su ''Avanti''.

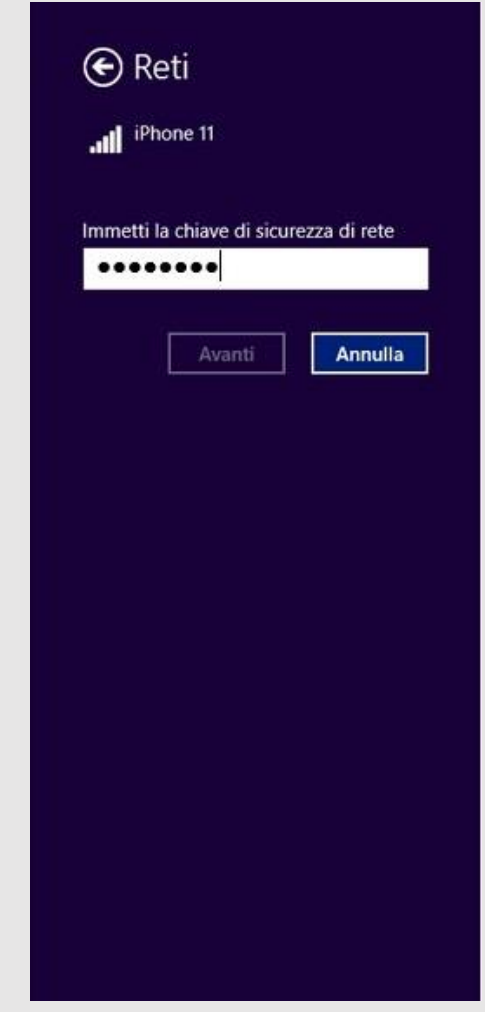

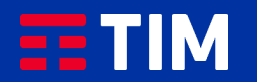

### 17

Ora puoi avviare la navigazione vera e propria attraverso il browser del tuo PC.

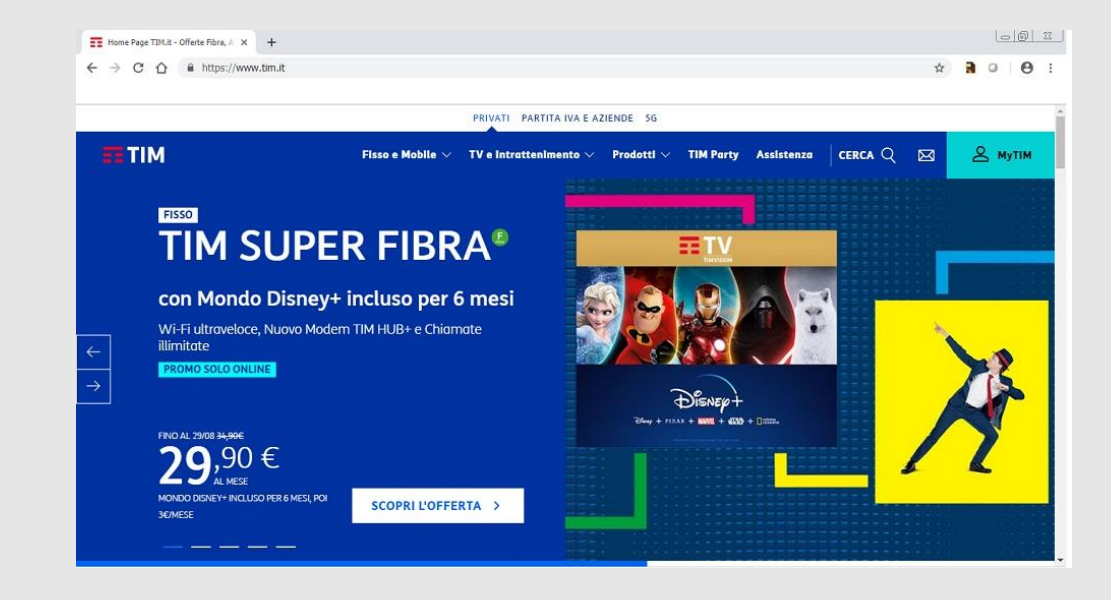

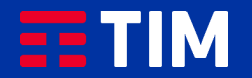

### 18

Al termine della navigazione seleziona nuovamente la rete del tuo iPhone sul PC.

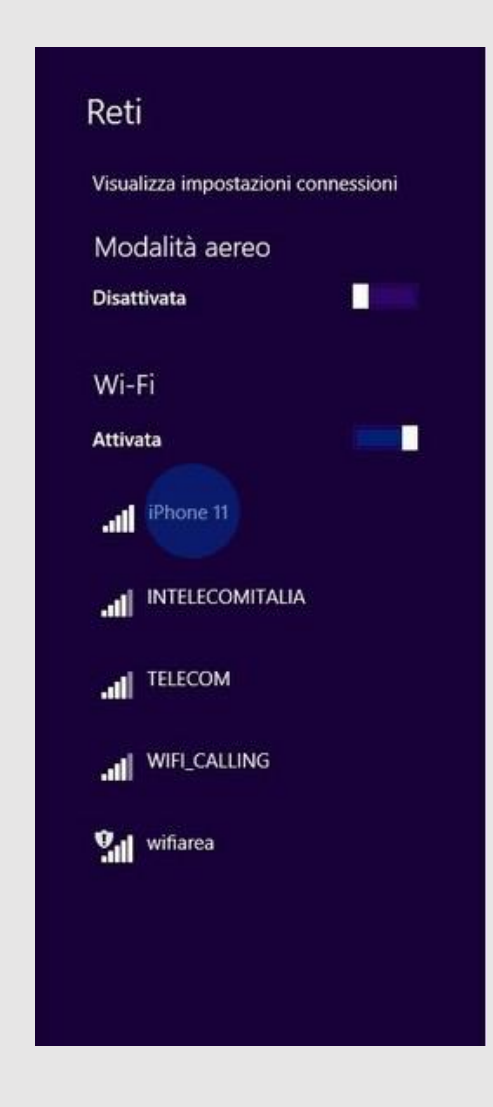

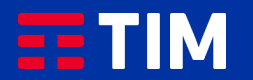

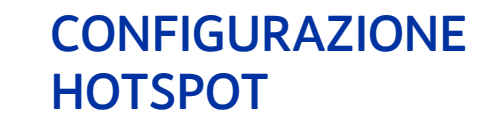

19

Clicca su ''Disconnetti''.

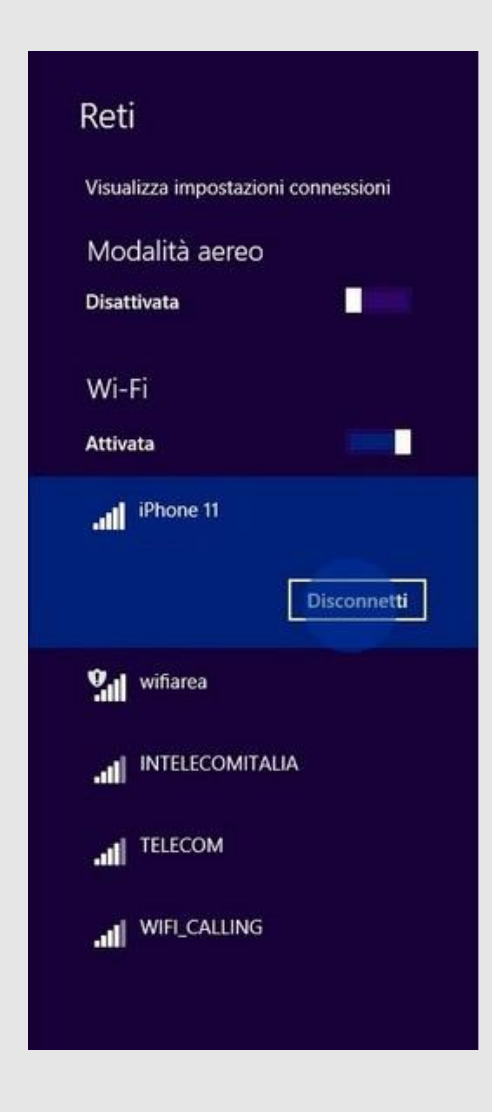

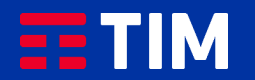

### 20

Lo stato delle connessioni verra' subito aggiornato.

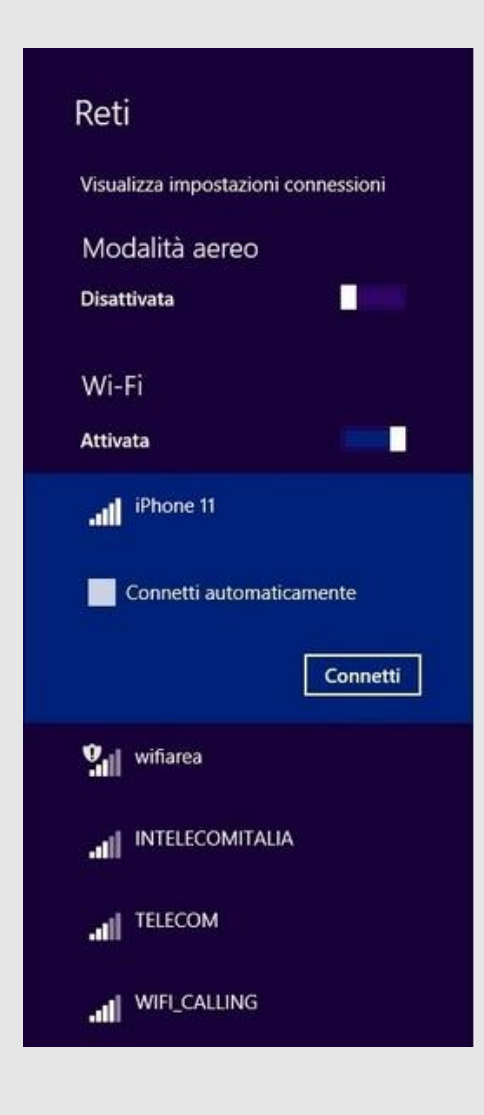

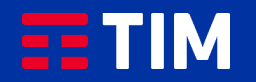

### 21

Disattiva quindi la funzione Hotspot sul tuo iPhone facendo di nuovo scorrere il pulsante ''Hotspot personale''.

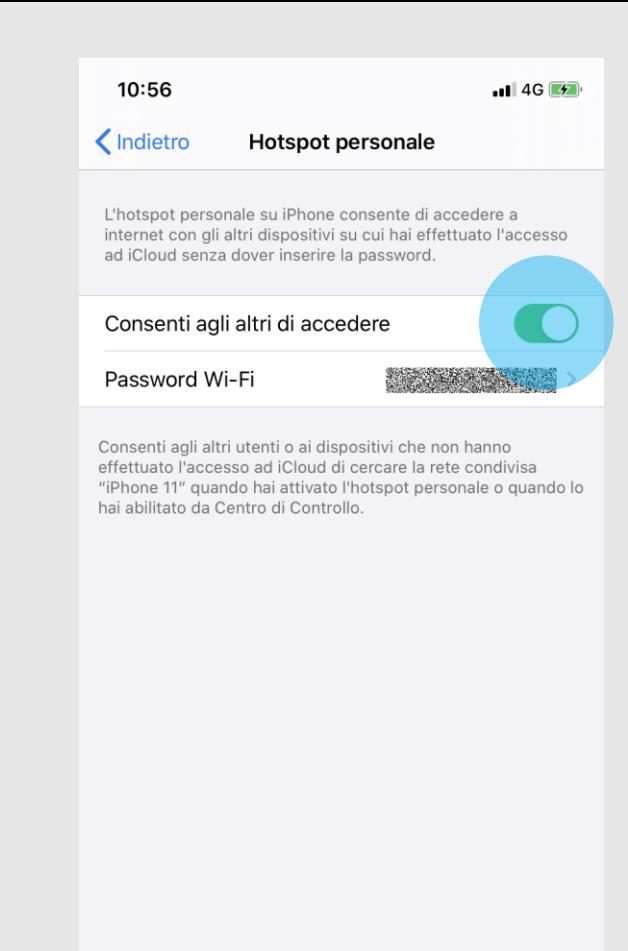

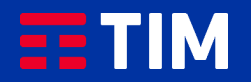

### 22

#### La funzione Hotspot e' adesso disattivata.

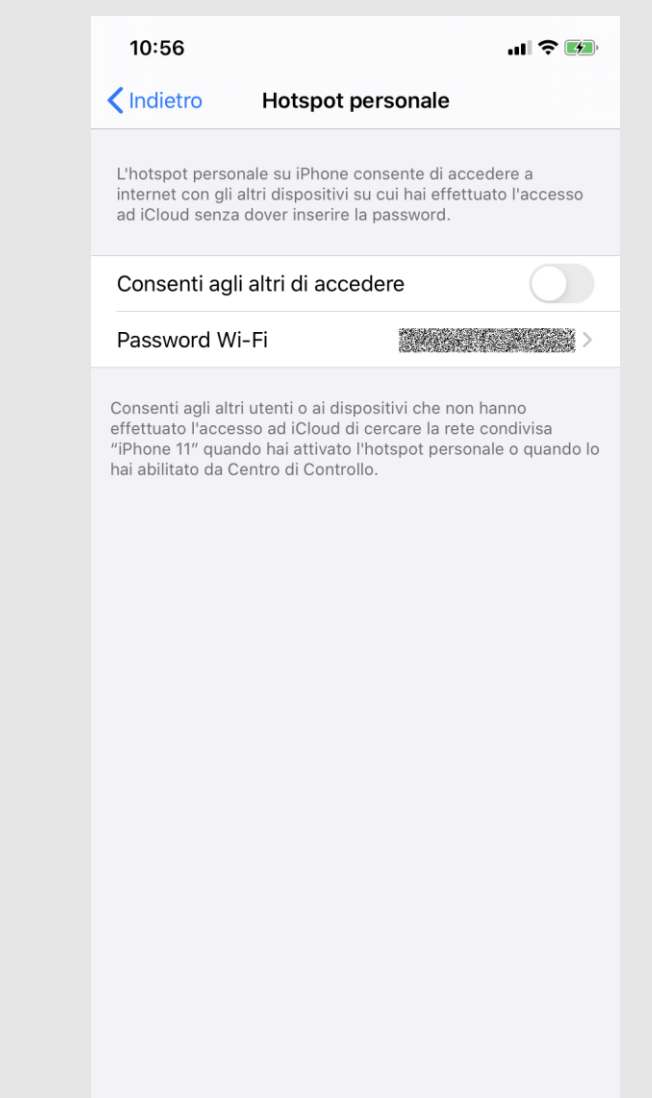

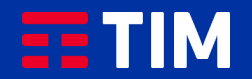